**ZENworks Reporting Server-Installationshandbuch**

# **Novell**. **ZENworks. 10 Configuration Management SP3**

**10.3** 30. März 2010

**www.novell.com**

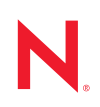

#### **Rechtliche Hinweise**

Novell, Inc. übernimmt für Inhalt oder Verwendung dieser Dokumentation keine Haftung und schließt insbesondere jede ausdrückliche oder implizite Garantie für Marktfähigkeit oder Eignung für einen bestimmten Zweck aus. Novell, Inc. behält sich das Recht vor, dieses Dokument jederzeit teilweise oder vollständig zu ändern, ohne dass für Novell, Inc. die Verpflichtung entsteht, Personen oder Organisationen davon in Kenntnis zu setzen.

Novell, Inc. gibt ebenfalls keine Erklärungen oder Garantien in Bezug auf Novell-Software und schließt insbesondere jede ausdrückliche oder implizite Garantie für handelsübliche Qualität oder Eignung für einen bestimmten Zweck aus. Außerdem behält sich Novell, Inc. das Recht vor, Novell-Software jederzeit ganz oder teilweise zu ändern, ohne dass für Novell, Inc. die Verpflichtung entsteht, Personen oder Organisationen von diesen Änderungen in Kenntnis zu setzen.

Alle im Zusammenhang mit dieser Vereinbarung zur Verfügung gestellten Produkte oder technischen Informationen unterliegen möglicherweise den US-Gesetzen zur Exportkontrolle sowie den Handelsgesetzen anderer Länder. Sie erkennen alle Ausfuhrkontrollbestimmungen an und erklären sich damit einverstanden, alle für ausstehende Exporte, Re-Exporte oder Importe erforderlichen Lizenzen bzw. Klassifizierungen einzuholen. Sie erklären sich damit einverstanden, nicht an juristische Personen, die in der aktuellen US-Exportausschlussliste enthalten sind, oder an in den US-Exportgesetzen aufgeführte terroristische Länder oder Länder, die einem Embargo unterliegen, zu exportieren oder zu reexportieren. Sie stimmen zu, keine Lieferungen für verbotene nukleare oder chemischbiologische Waffen oder Waffen im Zusammenhang mit Flugkörpern zu verwenden. Weitere Informationen zum Export von Novell-Software finden Sie auf der Webseite [Novell International Trade Services](http://www.novell.com/info/exports/) (http:// www.novell.com/info/exports/). Novell übernimmt keine Verantwortung für das Nichteinholen notwendiger Exportgenehmigungen.

Copyright © 2008-2010 Novell Inc. Alle Rechte vorbehalten. Ohne ausdrückliche, schriftliche Genehmigung des Herausgebers darf kein Teil dieser Veröffentlichung reproduziert, fotokopiert, übertragen oder in einem Speichersystem verarbeitet werden.

Novell, Inc. 404 Wyman Street, Suite 500 Waltham, MA 02451 U.S.A. www.novell.com

*Online-Dokumentation:* Die neueste Online-Dokumentation für dieses und andere Novell-Produkte finden Sie auf der [Dokumentations-Webseite von Novell](http://www.novell.com/documentation) (http://www.novell.com/documentation).

### **Novell-Marken**

Hinweise zu Novell-Marken finden Sie in der [Novell Trademark and Service Mark-Liste](http://www.novell.com/company/legal/trademarks/tmlist.html) (http://www.novell.com/ company/legal/trademarks/tmlist.html).

### **Materialien von Drittanbietern**

Die Rechte für alle Marken von Drittanbietern liegen bei den jeweiligen Eigentümern.

# **Inhalt**

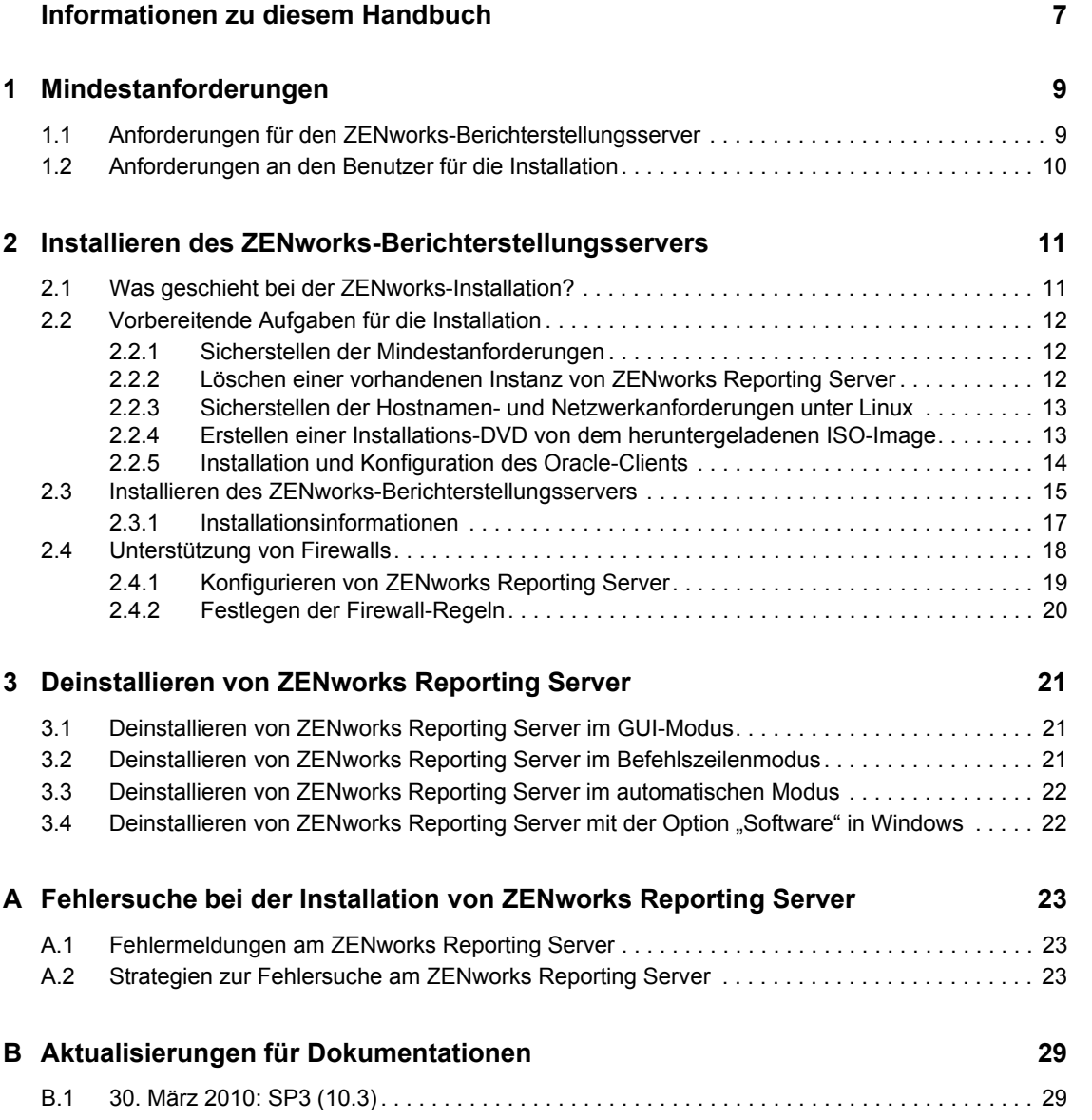

# <span id="page-6-0"></span>**Informationen zu diesem Handbuch**

In diesem *Berichtsserver-Installationshandbuch* finden Sie Informationen, die Sie bei der erfolgreichen Installation von Novell® ZENworks<sup>®</sup> 10 Configuration Management SP3 ZENworks Reporting Server unterstützen. Die Informationen in diesem Handbuch gliedern sich wie folgt:

- [Kapitel 1, "Mindestanforderungen", auf Seite 9](#page-8-0)
- [Kapitel 2, "Installieren des ZENworks-Berichterstellungsservers", auf Seite 11](#page-10-0)
- [Kapitel 3, "Deinstallieren von ZENworks Reporting Server", auf Seite 21](#page-20-0)
- [Anhang A, "Fehlersuche bei der Installation von ZENworks Reporting Server", auf Seite 23](#page-22-0)
- [Anhang B, "Aktualisierungen für Dokumentationen", auf Seite 29](#page-28-0)

### **Zielgruppe**

Diese Anleitung richtet sich an Administratoren von ZENworks-Berichterstellungsservern.

#### **Rückmeldungen**

Wir freuen uns über Ihre Hinweise, Anregungen und Vorschläge zu diesem Handbuch und den anderen Teilen der Dokumentation zu diesem Produkt. Sie können uns über die Funktion "Kommentare von Benutzern" im unteren Bereich jeder Seite der Online-Dokumentation oder auf der [Website für Feedback zur Novell-Dokumentation](http://www.novell.com/documentation/feedback.html) (http://www.novell.com/documentation/ feedback.html) Ihre Meinung mitteilen.

### **Zusätzliche Dokumentation**

Im Lieferumfang des ZENworks-Berichterstellungsservers finden Sie weitere Dokumentationen (im PDF- und HTML-Format), die Informationen zum Produkt und zu dessen Implementierung beinhalten. Weiteres Dokumentationsmaterial finden Sie in der [ZENworks 10 Configuration](http://www.novell.com/documentation/zcm10/)  [Management SP3](http://www.novell.com/documentation/zcm10/) (http://www.novell.com/documentation/zcm10/).

### **Konventionen in der Dokumentation**

In dieser Novell-Dokumentation wird ein "Größer als"-Zeichen (>) verwendet, um verschiedene Aktionen innerhalb eines Schritts und Elemente in einem Querverweispfad voneinander zu trennen.

Ein Markensymbol (®, TM usw.) kennzeichnet eine Novell-Marke. Ein Sternchen (\*) kennzeichnet eine Drittanbieter-Marke.

Wenn ein Pfadname für bestimmte Plattformen mit einem umgekehrten Schrägstrich und für andere Plattformen mit einem Schrägstrich geschrieben werden kann, wird der Pfadname in diesem Handbuch mit einem umgekehrten Schrägstrich dargestellt. Benutzer von Plattformen wie Linux\*, die einen Schrägstrich erfordern, sollten wie von der Software gefordert Schrägstriche verwenden.

# <span id="page-8-0"></span><sup>1</sup>**Mindestanforderungen**

Durch die Installation von ZENworks® 10 Configuration Management SP3 ZENworks Reporting Server wird der ZENworks Reporting Server, mit dem Sie benutzerdefinierte ZENworks-Infrastrukturberichte erstellen können, installiert.

In den folgenden Abschnitten werden die Mindesthardware- und -softwareanforderungen für ZENworks Reporting Server beschrieben:

- [Abschnitt 1.1, "Anforderungen für den ZENworks-Berichterstellungsserver", auf Seite 9](#page-8-1)
- <span id="page-8-2"></span>• [Abschnitt 1.2, "Anforderungen an den Benutzer für die Installation", auf Seite 10](#page-9-0)

### <span id="page-8-1"></span>**1.1 Anforderungen für den ZENworks-Berichterstellungsserver**

ZENworks 10 Configuration Management SP3 muss vor der Installation von ZENworks Reporting Server installiert werden. Der Server, auf dem Sie die Software für den ZENwork-Berichtsserver installieren, muss die folgenden Mindestanforderungen erfüllen:

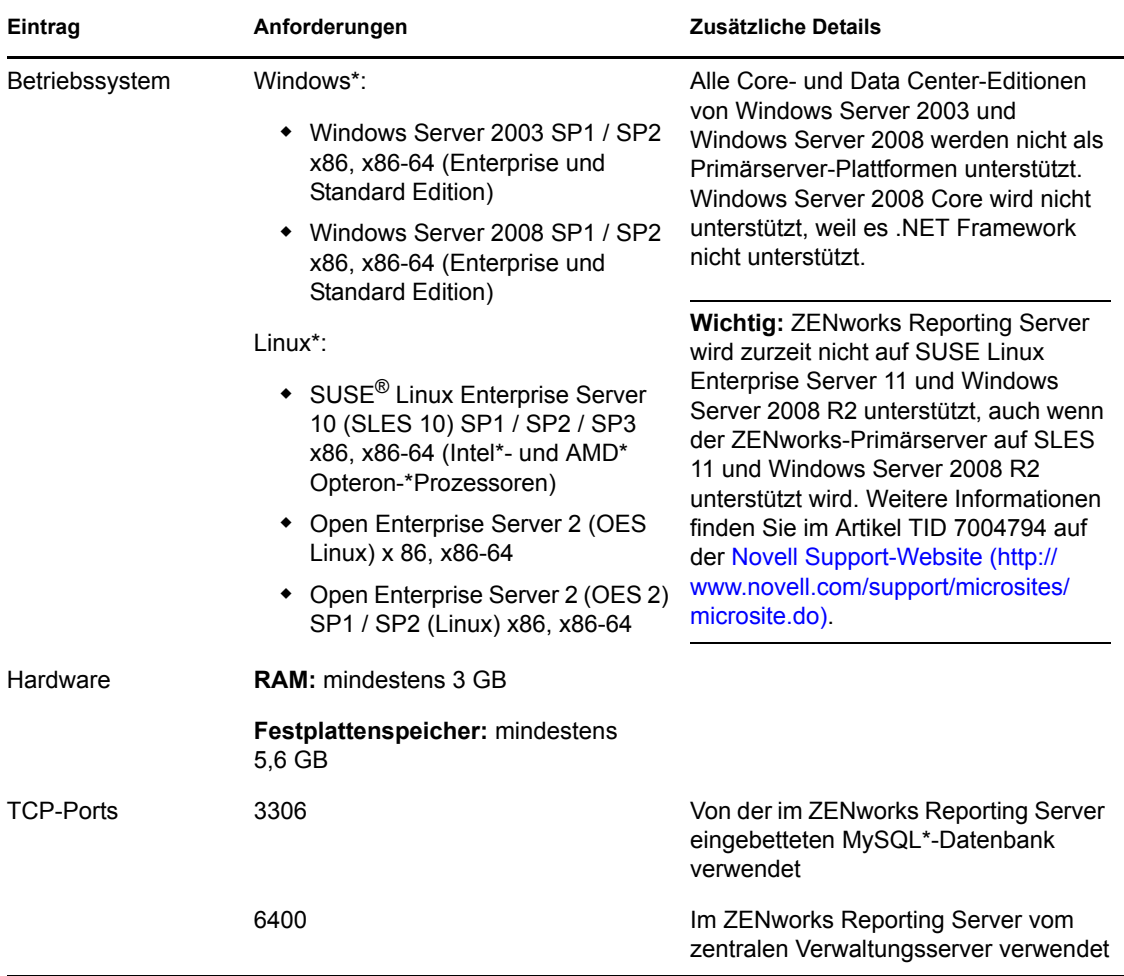

1

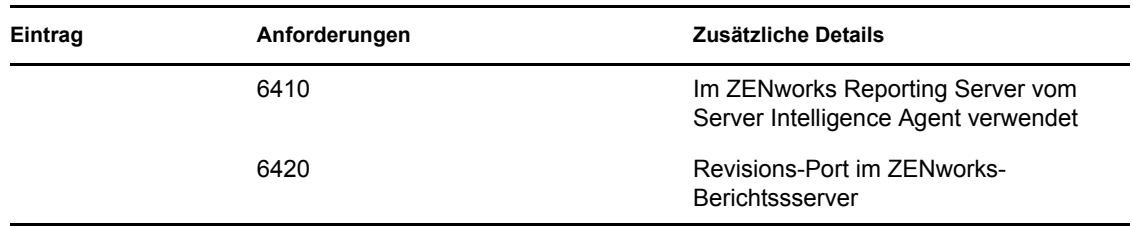

### <span id="page-9-0"></span>**1.2 Anforderungen an den Benutzer für die Installation**

Der Benutzer, der das Installationsprogramm ausführt, muss auf dem Gerät über Administratorrechte verfügen. Beispiel:

- **Windows:** Melden Sie sich als Windows\*-Administrator an.
- **Linux:** Melden Sie sich als Nicht-Root-Benutzer an, verschaffen Sie sich mit dem Befehl sux die Rechte eines Root-Benutzers und führen Sie anschließend das Installationsprogramm aus.

# <span id="page-10-0"></span>**Installieren des ZENworks-Berichterstellungsservers**

Führen Sie die Aufgaben in den folgenden Abschnitten aus, um ZENworks Reporting Server von ZENworks® 10 Configuration Management SP3 zu installieren:

- [Abschnitt 2.1, "Was geschieht bei der ZENworks-Installation?", auf Seite 11](#page-10-1)
- [Abschnitt 2.2, "Vorbereitende Aufgaben für die Installation", auf Seite 12](#page-11-0)
- [Abschnitt 2.3, "Installieren des ZENworks-Berichterstellungsservers", auf Seite 15](#page-14-0)
- [Abschnitt 2.4, "Unterstützung von Firewalls", auf Seite 18](#page-17-0)

**Warnung:** Stellen Sie ZENworks Reporting Server nicht in einer Produktionsumgebung bereit, wenn Sie das Produkt testen oder prüfen möchten.

### <span id="page-10-1"></span>**2.1 Was geschieht bei der ZENworks-Installation?**

Der ZENworks Reporting Server, bislang Teil der ZENworks 10 Configuration Management-Installation, wird nun von einem separaten Installationsmedium aus installiert. Eine Aufrüstung aus früheren Versionen von ZENworks 10 Configuration Management ist nicht möglich. ZENworks Reporting Server kann in den von ZENworks 10 Configuration Management unterstützten Sprachen installiert werden. Die Dauer der Installation variiert je nach Anzahl der ausgewählten Sprachen.

Weitere Informationen finden Sie im *ZENworks 10 Configuration Management-Aufrüstungshandbuch*.

Für die Installation von ZENworks Reporting Server stehen folgende Optionen zur Verfügung:

- **Grafische Benutzeroberfläche:** Auf dieser Installations-CD wird ein Installationsprogramm mit einer grafischen Benutzeroberfläche (GUI) bereitgestellt, das mit Windows- und Linux-Servern verwendet werden kann.
- **Befehlszeile:** Die Möglichkeit der Installation über die Befehlszeile steht ausschließlich für Linux-Server zur Verfügung.
- **Automatischer Modus:** Bei der Installation im automatischen Modus ist keine Benutzerinteraktion erforderlich. Zunächst bearbeiten Sie die Konfigurationsdatei für die Installation im automatischen Modus, danach führen Sie das Installationsprogramm mit einem Schalter zum Starten des automatischen Modus aus.

Weitere Informationen zur Installation von ZENworks Reporting Server finden Sie im Abschnitt [Abschnitt 2.3, "Installieren des ZENworks-Berichterstellungsservers", auf Seite 15.](#page-14-0)

## <span id="page-11-0"></span>**2.2 Vorbereitende Aufgaben für die Installation**

Führen Sie die folgenden Aufgaben aus und fahren Sie mit Abschnitt 2.3, "Installieren des [ZENworks-Berichterstellungsservers", auf Seite 15](#page-14-0) fort:

- [Abschnitt 2.2.1, "Sicherstellen der Mindestanforderungen", auf Seite 12](#page-11-1)
- [Abschnitt 2.2.2, "Löschen einer vorhandenen Instanz von ZENworks Reporting Server", auf](#page-11-2)  [Seite 12](#page-11-2)
- [Abschnitt 2.2.3, "Sicherstellen der Hostnamen- und Netzwerkanforderungen unter Linux", auf](#page-12-0)  [Seite 13](#page-12-0)
- [Abschnitt 2.2.4, "Erstellen einer Installations-DVD von dem heruntergeladenen ISO-Image",](#page-12-1)  [auf Seite 13](#page-12-1)
- [Abschnitt 2.2.5, "Installation und Konfiguration des Oracle-Clients", auf Seite 14](#page-13-0)

### <span id="page-11-1"></span>**2.2.1 Sicherstellen der Mindestanforderungen**

- Stellen Sie sicher, dass das Gerät, auf dem die Serversoftware installiert werden soll, den Anforderungen entspricht. Weitere Informationen finden Sie unter [Kapitel 1,](#page-8-0)  ["Mindestanforderungen", auf Seite 9](#page-8-0).
- Stellen Sie sicher, dass die Ports 6400, 3306, 6410 und 6420 frei sind. Wenn diese Ports belegt sind, werden Sie aufgefordert, andere Ports für die Installation von ZENworks Reporting Server anzugeben.

Wenn die Ports durch eine Firewall blockiert werden, müssen Sie die Firewall während der Installation deaktivieren. Weitere Informationen finden Sie unter Abschnitt 2.4, "Unterstützung [von Firewalls", auf Seite 18](#page-17-0).

- Vergewissern Sie sich, dass der Server mit dem Netzwerk verbunden ist.
- Vergewissern Sie sich, dass die Dienste Novell ZENworks-Server, Novell ZENworks-Loader sowie die Novell-ZENworks-Datenbank ausgeführt werden.
- Wenn ZENworks Reporting Server auf einer SUSE® Linux Enterprise Server (SLES) 10 SP3 64-Bit-Plattform installiert wird, müssen Sie sich vergewissern, dass das libstdc++33-32-Bit-Paket vom SLES 10 SP3 64-Bit-Medium aus installiert wird.

### <span id="page-11-2"></span>**2.2.2 Löschen einer vorhandenen Instanz von ZENworks Reporting Server**

In einer Verwaltungszone kann nur eine Instanz von ZENworks Reporting Server vorhanden sein. Wenn eine neue Instanz von ZENworks Reporting Server in derselben Verwaltungszone installiert werden soll, müssen Sie die vorhandene Instanz von ZENworks Reporting Server löschen und die neue Instanz installieren.

**Wichtig:** Archivieren Sie auf jeden Fall die Berichte der vorhandenen Instanz, bevor Sie mit der neuen Installation beginnen. Die vorhandene Instanz von ZENworks Reporting Server ist nach der Neuinstallation nicht mehr funktionsfähig; Sie können in dieser Instanz also nicht mehr auf die Berichte zugreifen. Die archivierten Berichte können Sie in der neuen Instanz von ZENworks Reporting Server wiederherstellen.

Mit dem Befehl zman rpsv können Sie die Berichte und Benutzerrechte speichern, mit dem Befehl zman rpld diese wiederherstellen. Weitere Informationen finden Sie unter "Berichtsbefehle" im Handbuch *ZENworks 10 Configuration Management-Referenz für Befehlszeilenprogramme*.

**1** Installieren Sie die neue Instanz von ZENworks Reporting Server auf einem anderen Primärserver in derselben Verwaltungszone, in der ZENworks Configuration Management installiert ist.

Eine Meldung wird angezeigt, mit der Sie informiert werden, dass in der Zone bereits ein ZENworks Reporting Server vorhanden ist.

- **2** Klicken Sie auf *Ja*, um die vorhandene Instanz von ZENworks Reporting Server zu löschen, und beginnen Sie anschließend mit der Installation der neuen Instanz von ZENworks Reporting Server.
- **3** Deinstallieren Sie nach Abschluss der Neuinstallation von ZENworks Reporting Server die Instanz von ZENworks Reporting Server, die Sie gelöscht haben.

Weitere Informationen zur Deinstallation von ZENworks Reporting Server finden Sie im Abschnitt [Kapitel 3, "Deinstallieren von ZENworks Reporting Server", auf Seite 21.](#page-20-0)

### <span id="page-12-0"></span>**2.2.3 Sicherstellen der Hostnamen- und Netzwerkanforderungen unter Linux**

Zur Ausführung des Installationsskripts muss Ihrem Linux-Server ein fester Hostname zugewiesen sein. Zur Änderung dieser Einstellung auf Ihrem System benötigen Sie Root-Berechtigungen. Weitere Informationen finden Sie in der Dokumentation Ihres Linux-Systems.

### <span id="page-12-1"></span>**2.2.4 Erstellen einer Installations-DVD von dem heruntergeladenen ISO-Image**

Wenn Sie die Software für ZENworks Reporting Server von ZENworks 10 Configuration Management SP3 als ISO-Image-Download erhalten haben, müssen Sie separate Installations-DVDs für Windows und Linux erstellen, um ZENworks Reporting Server auf diesen Plattformen zu installieren.

- **1** Laden Sie das ISO-Image zur Installation von ZENworks Reporting Server von ZENworks 10 Configuration Management SP3 von der [Novell-Website](http://www.novell.com/) (http://www.novell.com/) herunter und kopieren Sie es in ein temporäres Verzeichnis auf Ihrem Windows- oder Linux-Gerät.
- **2** Brennen Sie das ISO-Image auf eine DVD.

Unter Linux können Sie das Installationsprogramm auch einfach vom ISO-Einhängepunkt ausführen, anstatt die DVD zu brennen.

### <span id="page-13-0"></span>**2.2.5 Installation und Konfiguration des Oracle-Clients**

Wenn ZENworks 10 Configuration Management SP3 für eine externe Oracle\* 10g-Datenbank konfiguriert wurde, müssen Sie den Oracle 10g-Client vor der Installation des ZENworks-Berichtsservers mithilfe des Netzkonfigurationsassistenten für dieselbe Oracle-Datenbank installieren und konfigurieren, die auch von ZENworks 10 Configuration Management SP3 verwendet wird.

- **1** Installieren Sie den Oracle-Client auf dem gleichen Server, auf dem Sie ZENworks Reporting Server installieren möchten. Der Oracle-Client muss die gleiche Version aufweisen wie die externe Oracle 10g-Datenbank, die Sie für den ZENworks Configuration Management-Server konfiguriert haben.
	- Auf Windows 64-Bit-Plattformen muss der Oracle 10g 32-Bit-Client installiert werden. ZENworks Reporting Server unterstützt nur die 32-Bit-Emulation auf 64-Bit-Windows-Plattformen.
	- Auf Linux 64-Bit-Plattformen muss der Oracle 10g 64-Bit-Client installiert werden und der Wert der Umgebungsvariablen LD\_LIBRARY\_PATH muss mithilfe des folgenden Befehls auf \$ORACLE\_HOME/lib32 festgelegt werden:

export LD\_LIBRARY\_PATH=\$ORACLE\_HOME/lib32:\$LD\_LIBRARY\_PATH

**Hinweis:** Der Oracle 10g R3-Client wird auf einem SLES 10-Server nicht unterstützt. Wenn Sie den Oracle 10g R2-Client auf einem SLES 10 SP2-Server installieren möchten, informieren Sie sich dazu zunächst im Novell Cool Solutions-Artikel [Installieren der Oracle 10g R2-](http://www.novell.com/coolsolutions/appnote/17778.html) [Datenbank auf SLES 10.](http://www.novell.com/coolsolutions/appnote/17778.html) (http://www.novell.com/coolsolutions/appnote/17778.html)

Weitere Informationen zur Installation des Oracle-Clients finden Sie im *[Installationshandbuch](http://www.oracle.com/technology/documentation/database10g.html)  [zum Oracle-Datenbankclient](http://www.oracle.com/technology/documentation/database10g.html)* (http://www.oracle.com/technology/documentation/ database10g.html). Achten Sie darauf, im Fenster "Installationstyp" *Administrator* auszuwählen.

**Wichtig:** Stellen Sie unter Linux sicher, dass das Installationsverzeichnis für den Oracle-Client über Lese- und Ausführungszugriff für alle Benutzer verfügt.

- **2** (Bedingt) Prüfen Sie unter Linux nach der Installation des Oracle-Clients, ob der Wert der Umgebungsvariablen ORACLE\_HOME dem Pfad des Verzeichnisses entspricht, in dem der Oracle-Client installiert ist. Wenn die Umgebungsvariable ORACLE\_HOME nicht vorhanden ist, fügen Sie ORACLE\_HOME manuell als neue Umgebungsvariable hinzu und setzen Sie ihren Wert auf den Pfad des Installationsverzeichnisses des Oracle-Clients.
- <span id="page-13-1"></span>**3** Erstellen Sie einen neuen Dienstnamen und verwenden Sie ihn, um eine externe Oracle-Datenbank zur Verwendung mit ZENworks einzurichten:
	- Klicken Sie unter Windows auf *Start* > *Alle Programme* > *Oracle-Client* > *Konfigurations- und Verwaltungswerkzeuge* > *Oracle Net Manager*
	- Wechseln Sie unter Linux in das Verzeichnis \$ORACLE\_HOME/bin und führen Sie das Skript netmgr aus, um Oracle Net Manager zu öffnen.
- **4** Legen Sie die Umgebungsvariable TNS\_ADMIN korrekt fest:
	- Wenn sich die Datei tnsnames.ora unter Windows nicht in ihrem Standardverzeichnis befindet (%ORACLE\_HOME%\NETWORK\ADMIN), erstellen Sie eine neue Umgebungsvariable mit dem Namen TNS\_ADMIN. Legen Sie den Wert der Umgebungsvariablen TNS\_ADMIN auf den Pfad des Verzeichnisses fest, in dem sich die Datei tnsnames.ora befindet.
	- Wenn sich die Datei tnsnames.ora unter Linux nicht in ihrem Standardverzeichnis befindet (\$ORACLE\_HOME/network/admin), erstellen Sie eine neue Umgebungsvariable mit dem Namen TNS ADMIN. Legen Sie den Wert dieser neuen Umgebungsvariablen auf den Pfad des Verzeichnisses fest, in dem sich die Datei tnsnames.ora befindet.
- **5** Testen Sie, ob der Oracle-Client erfolgreich installiert wurde:
	- Führen Sie unter Windows den Befehl %ORACLE\_HOME%\bin\tnsping *new\_service\_name* aus.
	- Führen Sie unter Linux den Befehl \$ORACLE\_HOME/bin/tnsping *new\_service\_name* aus.

Der *neue Dienstname* ist der Name des unter [Schritt 3](#page-13-1) erstellten neuen Diensts.

### <span id="page-14-0"></span>**2.3 Installieren des ZENworks-Berichterstellungsservers**

- **1** Starten Sie das Installationsprogramm für den ZENworks-Berichterstellungsserver mithilfe einer der folgenden Methoden:
	- **Installation über die grafische Benutzeroberfläche (GUI)** 
		- 1. Legen Sie auf dem Installationsserver die *Novell ZENworks 10 Configuration Management mit SP3-Berichtsserver* für Windows ein.

Auf einem Windows-Gerät startet der Installationsvorgang automatisch, sobald die DVD eingelegt ist. Sie können die Sprache auch auf der nun angezeigten Installationsseite auswählen. Wenn die Installation nicht automatisch startet, führen Sie die Datei setup.exe nach Einlegen der DVD aus dem Root-Verzeichnis aus.

Auf einem Linux-Gerät müssen Sie die DVD zunächst einhängen und danach sh /media/cdrom/setup.sh ausführen.

- **Installation über die Befehlszeile (nur Linux)** 
	- 1. Legen Sie auf dem Installationsserver die *Novell ZENworks 10 Configuration Management mit SP3-Berichtsserver Novell ZENworks 10 Asset Management mit SP3-Berichtsserver*-DVD für Linux ein.
	- 2. Hängen Sie die DVD ein.
	- 3. Zum Starten einer Befehlszeileninstallation in einem Verzeichnis, in dem alle Benutzer (auch "andere") sowohl Schreib- als auch Ausführungszugriff haben, müssen Sie entweder die DVD einhängen oder die Dateien der DVD an einen temporären Speicherort kopieren, der sich nicht im /root-Verzeichnis befindet.

Stellen Sie sicher, dass die kopierten Dateien und deren übergeordneten Verzeichnisse Schreib- und Ausführungszugriff für alle Benutzer (auch "andere") bieten.

4. Führen Sie den folgenden Befehl aus:

/*mount\_location*/setup.sh -e

#### **Installation im automatischen Modus**

1. Geben Sie den folgenden Befehl ein, um die Konfigurationsdatei für die automatische Installation zu erstellen:

setup.exe/setup.sh -s

- 2. Öffnen Sie die Konfigurationsdatei für die automatische Installation in einem Texteditor.
- 3. Suchen Sie nach ADMINISTRATOR\_PASSWORD=.
- 4. Ersetzen Sie \$1ax.nl.env.ADMIN\_PASSWORD\$ durch das eigentliche Passwort.

Lautet das Passwort zum Beispiel novell, dann sieht der Eintrag wie folgt aus: ADMINISTRATOR\_PASSWORD=novell.

- 5. Speichern Sie die Konfigurationsdatei für die automatische Installation und schließen Sie den Texteditor.
- 6. Geben Sie den folgenden Befehl ein, um die Konfigurationsdatei für die automatische Installation auszuführen:

setup.exe/setup.sh -s -f *Pfad\_der\_Konfigurationsdatei*

**2** Während der Installation finden Sie unter Tabelle 2-1, "Installationsinformationen", auf [Seite 17](#page-16-1) Informationen zu den Details der Installationsdaten, mit denen Sie vertraut sein müssen.

Wenn Sie die GUI-Installation verwenden, können Sie auch auf die Schaltfläche *Hilfe* klicken, um ähnliche Informationen zu erhalten.

Bei der Befehlszeilenmethode können Sie back eingeben und die Eingabetaste drücken, um zu einer vorherigen Installationsoption zurückzukehren und Änderungen vorzunehmen.

In jedem Fall nimmt ein Teil der Fertigstellung des Installationsvorgangs die Aktualisierung der Datenbank ein, was zu einer hohen CPU-Auslastung führt. Dadurch können die Services eventuell nur langsam starten.

- **3** (Bedingt) Wenn Sie auf einem Linux-Server die Oracle-Datenbank auswählen, müssen Sie überprüfen, ob die Umgebungsvariable LD\_LIBRARY\_PATH auf den Pfad des Verzeichnisses eingestellt ist, das Folgendes enthält: \$ORACLE\_HOME/lib oder \$ORACLE\_HOME/lib32. Falls die Umgebungsvariable LD\_LIBRARY\_PATH nicht vorhanden ist, fügen Sie sie der Umgebung hinzu und setzen Sie ihren Wert auf den Pfad des Verzeichnisses, das Folgendes enthält: \$ORACLE\_HOME/lib32.Wenn der Pfad zu \$ORACLE\_HOME/lib32 ungültig ist, setzen Sie den Wert der Umgebungsvariablen auf den Pfad des Verzeichnisses, das \$ORACLE\_HOME/lib enthält.
- **4** Starten Sie das Gerät nach der Installation von ZENworks Reporting Server neu.

Wenn Sie ZENworks Reporting Server über die grafische Benutzeroberfläche (GUI) des Installationsprogramms installiert haben, befinden sich alle Installationsprotokolle an den folgenden Speicherorten:

#### **Unter Windows:**

- %zenworks\_home%\logs\ZENworks Reporting Server\_*Datum Zeit*.log.xml
- %zenworks\_home%\logs\wdeploy-*Datum*-*Zeit*.log
- %zenworks\_home%\logs\ZENworks\_Reporting\_Install\_CheckOracleClient\_dd\_MMM \_yyyy\_HH-mm-ss.log
- **Unter Linux:** 
	- /var/opt/novell/log/zenworks/ZENworks Reporting Server\_\_*Datum Zeit*.log.xml
	- /var/opt/novell/log/zenworks/wdeploy-*Datum*-*Zeit*.log
	- %zenworks\_home%\logs\ZENworks\_Reporting\_Install\_CheckOracleClient\_dd\_MMM \_yyyy\_HH-mm-ss.log

**Wichtig:** ZENworks Reporting Server von ZENworks 10 Configuration Management SP3 kann nur vom Installationsmedium aus installiert werden. Eine Installation durch Zuordnung zu einem Netzlaufwerk ist nicht möglich.

### <span id="page-16-0"></span>**2.3.1 Installationsinformationen**

Die erforderlichen Informationen werden in der Reihenfolge des Installationsablaufs aufgelistet.

| Installationsinfor-<br>mationen | Erklärung                                                                                                    |
|---------------------------------|----------------------------------------------------------------------------------------------------|
| Installationspfad               | ZENworks Reporting Server wird im ZENworks 10 Configuration Management SP3-<br>Installationsordner %ZENWORKS HOME%\share\boe (Windows) bzw.<br>\$ZENWORKS HOME/share/boe (Linux) installiert. Weitere Informationen finden Sie<br>im Abschnitt "Installationsinformationen" im ZENworks 10 Configuration<br>Management-Installationshandbuch.                                                                                                    |
| Voraussetzunge<br>n             | • Das Installationsprogramm fordert Sie auf, einen Benutzernamen und ein<br>Passwort einzugeben. Geben Sie den Benutzernamen und das Passwort des<br>Superadministrators der ZENworks-Zone ein.                                                                                                    |
|                                 | Das Installationsprogramm prüft, ob auf dem Gerät ein ZENworks 10<br>Configuration Management-Server installiert ist.                                                                                                    |
|                                 | Wenn der Berechtigungsnachweis korrekt ist, überprüft das<br>Installationsprogramm, ob alle weiteren Voraussetzungen wie vorhandener<br>Speicherplatz, Betriebssystem und Systemarchitektur des Geräts erfüllt sind.<br>Wenn ZENworks 10 Configuration Management (SP3) für eine Oracle-<br>Datenbank installiert ist, überprüft das Installationsprogramm für ZENworks<br>Reporting Server außerdem, ob der Oracle-Client auf dem Gerät installiert ist.<br>Wird kein Oracle-Client gefunden, so wird ein Fehler angezeigt und die<br>Installation wird abgebrochen. |
|                                 | • Wenn die Voraussetzungen nicht erfüllt sind, können Sie die Installation nicht<br>fortsetzen. Die nicht erfüllten Voraussetzungen werden angezeigt (GUI) oder<br>aufgelistet (Befehlszeile).                                                                                                    |
|                                 | Wichtig: Nach der Installation von ZENworks Reporting Server können Sie den Typ<br>der Zertifizierungsstelle des ZENworks-Primärservers nicht von intern zu extern und<br>umgekehrt ändern.                                                                                                    |
|                                 | Mit der Schaltfläche Standard wiederherstellen werden die Pfade wiederhergestellt,<br>die angezeigt wurden, als Sie zum ersten Mal auf diese Seite zugegriffen haben.                                                                                                    |

<span id="page-16-1"></span>*Tabelle 2-1 Installationsinformationen*

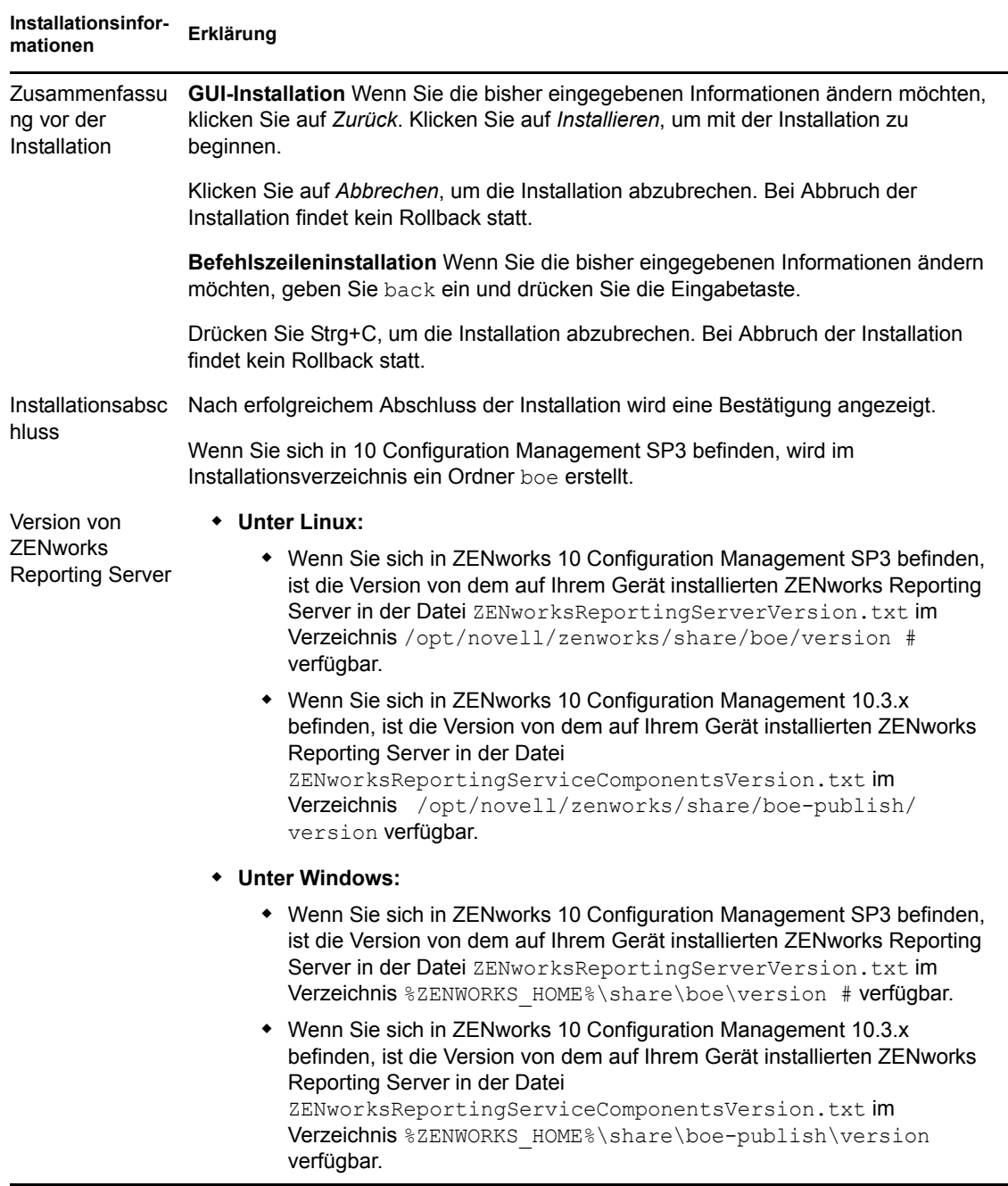

# <span id="page-17-0"></span>**2.4 Unterstützung von Firewalls**

ZENworks Reporting Server unterstützt Firewall-Systeme insofern, als die Berichtsfunktion ohne Beeinträchtigung der Netzwerksicherheit auch über Intranets und das Internet gewährleistet ist.

In diesem Abschnitt erhalten Sie Informationen zur Konfiguration von ZENworks Reporting Server in einer Umgebung mit einer Paketfilterungs-Firewall. Ausführliche Informationen zur Funktionsweise von ZENworks Reporting Server in anderen Firewall-Umgebungen finden Sie im *[BusinessObjects Enterprise XI Version 2-Bereitstellungs- und Konfigurationshandbuch](http://support.businessobjects.com/documentation/default.asp)* (http:// support.businessobjects.com/documentation/default.asp).

Für die Kommunikation zwischen Komponenten verwendet ZENworks Reporting Server standardmäßig dynamisch ausgewählte Portnummern. Damit ZENworks Reporting Server über eine Firewall kommunizieren kann, müssen Sie seinen Komponenten feste Adressen und Ports zuweisen. Sie müssen außerdem Ihre Firewall so konfigurieren, dass Kommunikation mit den Diensten hinter der Firewall ermöglicht ist, indem Sie diese festen Adressen und Ports verwenden.

Folgende Abschnitte enthalten detaillierte Informationen:

- [Abschnitt 2.4.1, "Konfigurieren von ZENworks Reporting Server", auf Seite 19](#page-18-0)
- [Abschnitt 2.4.2, "Festlegen der Firewall-Regeln", auf Seite 20](#page-19-0)

### <span id="page-18-0"></span>**2.4.1 Konfigurieren von ZENworks Reporting Server**

Sie müssen den zentralen Verwaltungsserver wie auch alle Services von ZENworks Reporting Server, die im zentralen Konfigurationsmanager aufgelistet sind, innerhalb der Firewall so konfigurieren, dass die Kommunikation mit dem Anwendungsserver über einen festen Port möglich ist.

- **1** Klicken Sie auf dem Desktop von ZENworks Reporting Server auf das *Start*-Menü und anschließend auf *Programme* > *ZENworks Reporting Server* > *ZENworks Reporting Server* > *Central Configuration Manager*.
- <span id="page-18-1"></span>**2** Stoppen Sie den im zentralen Konfigurationsmanager aufgeführten Service von ZENworks Reporting Server, indem Sie einen der folgenden Schritte ausführen:
	- Klicken Sie mit der rechten Maustaste auf den Service von ZENworks Reporting Server und klicken Sie dann auf *Stopp*.
	- Wählen Sie den Service von ZENworks Reporting Server aus und klicken Sie dann in der Symbolleiste auf das Symbol *Stopp* (...).
- **3** Klicken Sie in der Symbolleiste auf das Symbol *Eigenschaften* (

Die Registerkarte *Eigenschaften* wird geöffnet.

<span id="page-18-2"></span>**4** Fügen Sie dem Wert unter *Befehl* die Zeichenfolge -requestport *Portnummer* hinzu; *Portnummer* ist dabei die Nummer eines gültigen freien Ports.

Der Befehlswert für den zentralen Verwaltungsserver lautet zum Beispiel wie folgt:

```
"\\blr-nrm-r1d\C$\Programme\Novell\ZENworks\share\boe\BusinessObjects 
Enterprise 11.5\win32_x86\CMS.exe" -service -name blr-nrm-r1d.cms -restart 
-protocol ssl -ssl certdir "C:\Programme\Novell\ZENworks\conf\security" -
ssl mycertificate "server.der" -ssl trustedcertificate "ca.der" -ssl mykey
"server.key" -ssl mykey passphrase "passphrase.txt" -requestport 5601
```
Jeder Server unter "Central Configuration Manager" muss eine eindeutige Port-Nummer verwenden, aber Sie müssen gewährleisten, dass die Port-Nummer für den Central Management-Server nicht den Wert 6400 aufweist.

**5** Klicken Sie auf *OK*.

- <span id="page-19-1"></span>**6** Starten Sie den Server neu, indem Sie einen der folgenden Schritte ausführen:
	- Klicken Sie mit der rechten Maustaste auf den Service von ZENworks Reporting Server und klicken Sie dann auf *Neustart*.
	- Wählen Sie den Service von ZENworks Reporting Server aus und klicken Sie dann in der Symbolleiste auf das Symbol *Start* ( ).
- **7** Wiederholen Sie Schritt [Schritt 2](#page-18-1) bis [Schritt 6](#page-19-1) für jeden Service von ZENworks Reporting Server, der sich hinter der Firewall befindet.

### <span id="page-19-0"></span>**2.4.2 Festlegen der Firewall-Regeln**

Falls sich zwischen ZENworks Reporting Server und anderen ZENworks-Primärservern eine Firewall befindet, müssen Sie die Eingangszugriffsregeln festlegen. Weitere Informationen zur Festlegung dieser Regeln finden Sie in den Dokumentationen Ihrer Firewall.

Wir empfehlen, nur für den ZENworks-Primärserver den Kontakt zu ZENworks Reporting Server über Port 6400 bzw. über den in [Schritt 4 auf Seite 19](#page-18-2) von [Abschnitt 2.4.1, "Konfigurieren von](#page-18-0)  [ZENworks Reporting Server", auf Seite 19](#page-18-0) festgelegten Port zuzulassen.

Die folgende Tabelle enthält die Eingangszugriffsregeln.

| Quellgerät            | Anschl<br><b>USS</b> | Zielgerät                                                                          | <b>Anschluss</b>                                                     | <b>Aktion</b> |
|-----------------------|----------------------|------------------------------------------------------------------------------------|----------------------------------------------------------------------|---------------|
| ZENworks-Primärserver | g                    | Beliebi ZENworks Berichtsserver (CMS)                                              | 6400                                                                 | Zulasse<br>n  |
| ZENworks-Primärserver | g                    | Beliebi ZENworks Berichtsserver (CMS)                                              | Port-Nummer, die<br><i>mittels-requestport</i> n<br>festgelegt wurde | Zulasse       |
| ZENworks-Primärserver | Beliebi<br>g         | <b>ZENworks Reporting Server</b><br>(anderer ZENworks Reporting)<br>Server-Dienst) | Port-Nummer, die<br>mittels-requestport n<br>festgelegt wurde        | Zulasse       |
| Jeder Computer        | Beliebi<br>g         | <b>ZENworks Reporting Server (CMS)</b>                                             | <b>Beliebig</b>                                                      | Ablehn<br>en  |
| <b>Beliebig</b>       | Beliebi<br>g         | <b>ZENworks Reporting Server</b><br>(anderer ZENworks Reporting)<br>Server-Dienst) | <b>Beliebig</b>                                                      | Ablehn<br>en  |

*Tabelle 2-2 Eingangszugriffsregeln*

# <span id="page-20-0"></span><sup>3</sup>**Deinstallieren von ZENworks Reporting Server**

Auf einem Primärserver in einer Verwaltungszone muss ZENworks Reporting Server vor ZENworks Configuration Management deinstalliert werden.

**Hinweis:** ZENworks Reporting Server wird im gleichen Modus deinstalliert, in dem er installiert wurde.

Wenn Sie ZENworks Reporting Server zum Beispiel im Befehlszeilenmodus installiert haben, wird der Server vom Deinstallationsprogramm auch nur im Befehlszeilenmodus deinstalliert.

- [Abschnitt 3.1, "Deinstallieren von ZENworks Reporting Server im GUI-Modus", auf Seite 21](#page-20-1)
- [Abschnitt 3.2, "Deinstallieren von ZENworks Reporting Server im Befehlszeilenmodus", auf](#page-20-2)  [Seite 21](#page-20-2)
- [Abschnitt 3.3, "Deinstallieren von ZENworks Reporting Server im automatischen Modus", auf](#page-21-0)  [Seite 22](#page-21-0)
- [Abschnitt 3.4, "Deinstallieren von ZENworks Reporting Server mit der Option "Software" in](#page-21-1)  [Windows", auf Seite 22](#page-21-1)

## <span id="page-20-1"></span>**3.1 Deinstallieren von ZENworks Reporting Server im GUI-Modus**

**1** Starten Sie das Deinstallationsprogramm.

Führen Sie unter Windows folgenden Befehl aus:

%ZENWORKS HOME%\bin\zrsuninstall.exe

Führen Sie unter Linux folgenden Befehl aus:

/opt/novell/zenworks/bin/zrsuninstall

Die Seite "Berichtsserver deinstallieren" wird angezeigt.

- **2** Klicken Sie auf *Deinstallieren.*
- **3** Das Deinstallationsprogramm durchsucht die Zone nach einem aktiven ZENworks Reporting Server.
- **4** Klicken Sie auf Aufforderung auf *Ja*. Die Deinstallation beginnt.
- **5** Klicken Sie auf der Seite "Deinstallation abgeschlossen" auf *Fertig*.

## <span id="page-20-2"></span>**3.2 Deinstallieren von ZENworks Reporting Server im Befehlszeilenmodus**

**1** Starten Sie das Deinstallationsprogramm.

Führen Sie unter Linux folgenden Befehl aus:

/opt/novell/zenworks/bin/zrsuninstall

Die Deinstallation beginnt.

**2** Befolgen Sie die Anweisungen auf dem Bildschirm, um die Deinstallation abzuschließen.

### <span id="page-21-0"></span>**3.3 Deinstallieren von ZENworks Reporting Server im automatischen Modus**

**1** Starten Sie das Deinstallationsprogramm.

Führen Sie unter Windows folgenden Befehl aus:

%ZENWORKS HOME%/bin/zrsuninstall.exe

Führen Sie unter Linux folgenden Befehl aus:

/opt/novell/zenworks/bin/zrsuninstall

Auf einem Windows-Gerät finden Sie die Protokolle in der Datei Windows - %ZENWORKS\_HOME%/ logs/ZRSuninstall\_dd\_mm\_yyyy\_hh.mm.ss.log. Unter Linux finden Sie die Protokolle in der Datei /var/opt/novell/log/zenworks/ZRSuninstall\_dd\_mm\_yyyy\_hh.mm.ss.log.

## <span id="page-21-1"></span>**3.4 Deinstallieren von ZENworks Reporting Server mit der Option "Software" in Windows**

- **1** Klicken Sie auf dem Desktop auf *Start* > *Einstellungen* > *Systemsteuerung* > *Software*.
- **2** Wählen Sie im Fenster "Software" das Programm *ZENworks Reporting Server* aus und klicken Sie auf *Entfernen*.

# <span id="page-22-0"></span>**Fehlersuche bei der Installation von ZENworks Reporting Server**

In den folgenden Abschnitten finden Sie Lösungen für Probleme, die bei der Verwendung des Novell® ZENworks® Configuration Management-Berichtsservers auftreten können:

- [Abschnitt A.1, "Fehlermeldungen am ZENworks Reporting Server", auf Seite 23](#page-22-1)
- [Abschnitt A.2, "Strategien zur Fehlersuche am ZENworks Reporting Server", auf Seite 23](#page-22-2)

# <span id="page-22-1"></span>**A.1 Fehlermeldungen am ZENworks Reporting Server**

Dieser Abschnitt enthält detaillierte Erläuterungen zu einigen Fehlermeldungen, die möglicherweise bei der Verwendung von ZENworks Reporting Server angezeigt werden.

["Fehler bei der Deinstallation von ZENworks Reporting Server" auf Seite 23](#page-22-3)

### <span id="page-22-3"></span>**Fehler bei der Deinstallation von ZENworks Reporting Server**

Ursprung: ZENworks 10 Configuration Management SP3; ZENworks Reporting Server.

Mögliche Ursache: Der Novell ZENworks-Loader-Dienst konnte nach dem Deinstallationsvorgang nicht neu gestartet werden.

Aktion: Starten Sie den Novell ZENworks-Loader-Dienst manuell neu.

## <span id="page-22-2"></span>**A.2 Strategien zur Fehlersuche am ZENworks Reporting Server**

Dieser Abschnitt enthält Lösungen für Probleme, die bei der Verwendung von ZENworks 10 Configuration Management Reporting Server auftreten können.

- ["Bei der Installation von ZENworks Reporting Server auf einem 64-Bit Windows-Gerät, das](#page-23-0)  [eine Oracle-Datenbank verwendet, treten Fehler auf." auf Seite 24](#page-23-0)
- ["Wie wird die Debug-Protokollierung für die Services von ZENworks Reporting Server](#page-23-1)  [aktiviert?" auf Seite 24](#page-23-1)
- ["Wo befinden sich die BusinessObjects Enterprise-Protokolldateien?" auf Seite 24](#page-23-2)
- ["Wo befinden sich die Protokolldateien von ZENworks Reporting Server?" auf Seite 25](#page-24-0)
- ["ZENworks Reporting Server kann auf einem virtuellen Computer eventuell nicht installiert](#page-24-1)  [werden, wenn Sie auf diesem virtuellen Computer die Datei ZCM\\_REPORTING\\_10x.0.iso](#page-24-1)  [verwenden, die auf dem Host-Computer als CD-ROM eingehängt ist." auf Seite 25](#page-24-1)
- ["Eine Meldung mit dem Hinweis, dass ZENworks Reporting Server nicht gelöscht werden](#page-25-0)  [kann, wird angezeigt, obwohl ZENworks Reporting Server deinstalliert wurde" auf Seite 26](#page-25-0)
- ["Beim Deinstallieren von ZENworks Reporting Server wird eine Meldung angezeigt, die](#page-25-1)  [besagt, dass bei der Deinstallation von ZENworks Reporting Server Fehler aufgetreten sind."](#page-25-1)  [auf Seite 26](#page-25-1)
- ["Die Deinstallation des Berichtsservers auf einem Windows-Gerät schlägt fehl, wenn](#page-25-2)  [gleichzeitig eine Installation auf dem gleichen Gerät ausgeführt wird" auf Seite 26](#page-25-2)
- ["Die Berichterstellung funktioniert nicht, wenn es sich bei der ZENworks-Datenbank um eine](#page-25-3)  [MS SQL Server-Datenbank handelt und der Authentifizierungsmodus "Windows-](#page-25-3)[Authentifizierung" lautet" auf Seite 26](#page-25-3)
- ["ZENworks Reporting Server kann über das ZENworks-Kontrollzentrum nicht auf anderen](#page-26-0)  [Servern als dem Primärserver, auf dem er konfiguriert wurde, gestartet werden" auf Seite 27](#page-26-0)

#### <span id="page-23-0"></span>**Bei der Installation von ZENworks Reporting Server auf einem 64-Bit Windows-Gerät, das eine Oracle-Datenbank verwendet, treten Fehler auf.**

Ursprung: ZENworks 10 Configuration Management SP3; ZENworks Reporting Server.

- Mögliche Ursache: Der Installationspfad, der für ZENworks Configuration Management angegeben wurde, enthält möglicherweise Klammern.
	- Aktion 1: Wenn ZENworks Reporting Server auf demselben Primärserver installiert werden soll:
		- **1** Deinstallieren Sie ZENworks Configuration Management auf dem Primärserver.
		- **2** Installieren Sie ZENworks Configuration Management an einem benutzerdefinierten Speicherort, der im Pfadnamen keine Klammern enthält. Weitere Informationen finden Sie im Abschnitt "Installationsinformationen" im *ZENworks 10 Configuration Management-Installationshandbuch*.
	- Aktion 2: Wenn ZENworks Reporting Server auf einem anderen Server installiert werden soll:
		- **1** Installieren Sie ZENworks Configuration Management auf dem neuen Server an einem benutzerdefinierten Speicherort, der im Pfadnamen keine Klammern enthält. Weitere Informationen finden Sie im Abschnitt "Installationsinformationen" im *ZENworks 10 Configuration Management-Installationshandbuch*.
		- **2** Installieren Sie ZENworks Reporting Server.

### <span id="page-23-1"></span>**Wie wird die Debug-Protokollierung für die Services von ZENworks Reporting Server aktiviert?**

- Ursprung: ZENworks 10 Configuration Management SP3; ZENworks Reporting Server.
	- Aktion: Informationen zur Aktivierung der Protokolle finden Sie im Artikel TID 3418069 in der [Novell Support-Wissensdatenbank](http://support.novell.com/search/kb_index.jsp) (http://support.novell.com/ search/kb\_index.jsp).

### <span id="page-23-2"></span>**Wo befinden sich die BusinessObjects Enterprise-Protokolldateien?**

- Ursprung: ZENworks 10 Configuration Management SP3; ZENworks Reporting Server.
	- Aktion: Die Installationsprotokolle zu ZENworks Reporting Server befinden sich in den folgenden Dateien:

#### **Unter Windows:**

%zenworks home%\share\boe\Business Objects Enterprise 120\logging\BOEInstall\_0.log

#### **Unter Linux:**

/opt/novell/zenworks/share/boe/bobje/logging/ install\_*Zeitstempel*.log

Die Trace-Dateien von ZENworks Reporting Server befinden sich in den folgenden Verzeichnissen:

#### **Unter Windows:**

%zenworks home%\share\boe\Business Objects Enterprise 120\logging

#### **Unter Linux:**

/opt/novell/zenworks/share/boe/bobje/logging/

#### <span id="page-24-0"></span>**Wo befinden sich die Protokolldateien von ZENworks Reporting Server?**

Ursprung: ZENworks 10 Configuration Management SP3; ZENworks Reporting Server.

- Aktion: Wenn Sie ZENworks Reporting Server über die grafische Benutzeroberfläche (GUI) des Installationsprogramms installiert haben, befinden sich alle Installationsprotokolle an den folgenden Speicherorten:
	- **Unter Windows:** 
		- %zenworks\_home%\logs\ZENworks Reporting Server\_*Datum Zeit*.log.xml
		- %zenworks\_home%\logs\wdeploy-*Datum*-*Zeit*.log
		- %zenworks\_home%\logs\ZENworks\_Reporting\_Install\_CheckOra cleClient\_dd\_MMM\_yyyy\_HH-mm-ss.log

#### **Unter Linux:**

- /var/opt/novell/log/zenworks/ZENworks Reporting Server\_\_*Datum Zeit*.log.xml
- /var/opt/novell/log/zenworks/wdeploy-*Datum*-*Zeit*.log
- %zenworks\_home%\logs\ZENworks\_Reporting\_Install\_CheckOra cleClient\_dd\_MMM\_yyyy\_HH-mm-ss.log

<span id="page-24-1"></span>**ZENworks Reporting Server kann auf einem virtuellen Computer eventuell nicht installiert werden, wenn Sie auf diesem virtuellen Computer die Datei ZCM\_REPORTING\_10x.0.iso verwenden, die auf dem Host-Computer als CD-ROM eingehängt ist.**

Ursprung: ZENworks 10 Configuration Management SP3; ZENworks Reporting Server.

Aktion 1: Extrahieren Sie die Datei ZCM\_REPORTING\_10.x.0.iso in ein Verzeichnis auf dem virtuellen Computer und führen Sie die Installation von ZENworks Reporting Server aus diesem Verzeichnis aus.

Aktion 2: Brennen Sie die Datei zCM\_REPORTING\_10.x.0.iso auf eine DVD und verwenden Sie diese DVD zur Installation von ZENworks Reporting Server auf dem virtuellen Computer.

### <span id="page-25-0"></span>**Eine Meldung mit dem Hinweis, dass ZENworks Reporting Server nicht gelöscht werden kann, wird angezeigt, obwohl ZENworks Reporting Server deinstalliert wurde**

- Ursprung: ZENworks Configuration Management SP3; ZENworks Reporting Server.
	- Aktion: Ignorieren Sie diese Meldung. Klicken Sie auf *Fertig*, um das Fenster "Deinstallation abgeschlossen" zu schließen.

### <span id="page-25-1"></span>**Beim Deinstallieren von ZENworks Reporting Server wird eine Meldung angezeigt, die besagt, dass bei der Deinstallation von ZENworks Reporting Server Fehler aufgetreten sind.**

Ursprung: ZENworks 10 Configuration Management SP3; ZENworks Reporting Server.

Erklärung: Diese falsche Meldung wird beim Deinstallationsvorgang angezeigt, wenn der Ladeprogrammdienst von Novell ZENworks am Ende des Deinstallationsvorgangs nicht neu gestartet wurde.

> Zusätzlich enthalten die Protokolldatei zur Deinstallation von ZENworks Reporting Server und die Protokolldatei zu Dienstmeldungen jeweils die folgende Meldung:

- "[FEHLER] [8/10/09 1:10:00 PM] [] [DEINSTALLIEREN] [ZRS Uninstall Failed with
	- exceptioncom.novell.zenworks.configure.ConfigureException: 2]"
- "Fehler beim Senden des RPC-Befehls an den zenloader-Vorgang: settings.refresh".

Aktion: Starten Sie den Novell ZENworks-Loader-Dienst manuell neu.

### <span id="page-25-2"></span>**Die Deinstallation des Berichtsservers auf einem Windows-Gerät schlägt fehl, wenn gleichzeitig eine Installation auf dem gleichen Gerät ausgeführt wird**

Ursprung: ZENworks 10 Configuration Management SP3; ZENworks Reporting Server.

Erklärung: Folgende Meldung wird in der Datei %ZENWORKS HOME%\logs\zrsuninstall.log protokolliert:

ERROR\_INSTALL\_ALREADY\_RUNNING

- Aktion: Führen Sie folgende Schritte aus:
	- **1** Öffnen Sie den Task-Manager von Windows und beenden Sie alle Instanzen von msiexec.exe und setup.exe.
	- **2** Deinstallieren Sie ZENworks Reporting Server.

### <span id="page-25-3"></span>**Die Berichterstellung funktioniert nicht, wenn es sich bei der ZENworks-Datenbank um eine MS SQL Server-Datenbank handelt und der Authentifizierungsmodus "Windows-Authentifizierung" lautet**

Ursprung: ZENworks 10 Configuration Management SP3; ZENworks Reporting Server.

Erklärung: Beim Ausführen der Berichte treten möglicherweise die folgenden Fehler auf:

A database error occurred. The database error text is: [Microsoft][ODBC SQL Server Driver][SQL Server] Login failed for user "NT AUTHORITY\ANONYMOUS LOGON"..(WIS 10901)

Aktion: Führen Sie folgende Schritte aus:

- **1** Bearbeiten Sie die Eigenschaften der ZENworks Reporting Server-Services auf dem ZENworks-Server:
- **2** Klicken Sie am Desktop im *Start*-Menü auf *Alle Programme* > *ZENworks Reporting Server* > *ZENworks Reporting Server* > *Zentraler Konfigurationsmanager*.

Das Fenster des zentralen Konfigurationsmanagers wird geöffnet.

- **3** Klicken Sie mit der rechten Maustaste auf *Server Intelligence Agent (ZENReporting)* und anschließend auf *Stoppen*.
- **4** Klicken Sie mit der rechten Maustaste auf *Server Intelligence Agent (ZENReporting)* und anschließend auf *Eigenschaften*.

Das Fenster "Eigenschaften des Server Intelligence Agent (ZENReporting)" wird angezeigt.

- **5** Deaktivieren Sie in der Kontrollleiste "Anmelden" die Option *Systemkonto* und geben Sie danach den Benutzernamen und das Passwort des Domänenkontos des Windows-Servers ein, auf dem die MS SQL-Datenbank gehostet wird. Für einen Benutzer, der nicht zur Domäne gehört, müssen der Benutzername und das Passwort mit denen der MS SQL-Serverdatenbank und von ZENworks Reporting Server übereinstimmen.
- **6** Klicken Sie auf *OK*.
- **7** Klicken Sie mit der rechten Maustaste auf *Server Intelligence Agent (ZENReporting)* und anschließend auf *Start*.

#### <span id="page-26-0"></span>**ZENworks Reporting Server kann über das ZENworks-Kontrollzentrum nicht auf anderen Servern als dem Primärserver, auf dem er konfiguriert wurde, gestartet werden**

Ursprung: ZENworks 10 Configuration Management; ZENworks-Berichtsserver.

Erklärung: ZENworks Reporting Server kann über das ZENworks-Kontrollzentrum nicht auf anderen Servern als dem Primärserver, auf dem der ZENworks Reporting Server in einer Zone konfiguriert wurde, gestartet werden.

> Wenn ZENworks Reporting Server beispielsweise auf dem ersten Primärserver konfiguriert wurde und Sie versuchen, ihn von einem anderen Primärserver aus zu starten, auf dem er nicht konfiguriert wurde, wird ZENworks Reporting Server nicht gestartet.

Aktion: Öffnen Sie auf dem Primärserver, auf dem ZENworks Reporting Server konfiguriert wurde, ein Terminal und führen Sie den folgenden Befehl als Root-Benutzer aus:

/sbin/SuSEfirewall2 stop

/sbin/SuSEfirewall2 start

# <span id="page-28-0"></span><sup>B</sup>**Aktualisierungen für Dokumentationen**

Dieser Abschnitt enthält Informationen zu Änderungen am Inhalt der Dokumentation, die in diesem *ZENworks-Berichtsserver-Installationshandbuch* für Novell® ZENworks® 10 Configuration Management SP3 vorgenommen wurden. Die Änderungen sind in der Reihenfolge ihres Veröffentlichungsdatums aufgelistet.

Die Dokumentationen für dieses Produkt stehen im Web im HTML-Format und als PDF-Datei zur Verfügung. Sowohl die HTML- als auch die PDF-Dokumentationen wurden im Hinblick auf die in diesem Abschnitt aufgeführten Änderungen auf den neuesten Stand gebracht.

Ob es sich bei der von Ihnen verwendeten PDF-Dokumentation um die neueste Ausgabe handelt, sehen Sie am Veröffentlichungsdatum auf der Titelseite des Dokuments.

Die Dokumentation wurde an folgendem Datum aktualisiert:

• [Abschnitt B.1, "30. März 2010: SP3 \(10.3\)", auf Seite 29](#page-28-1)

# <span id="page-28-1"></span>**B.1 30. März 2010: SP3 (10.3)**

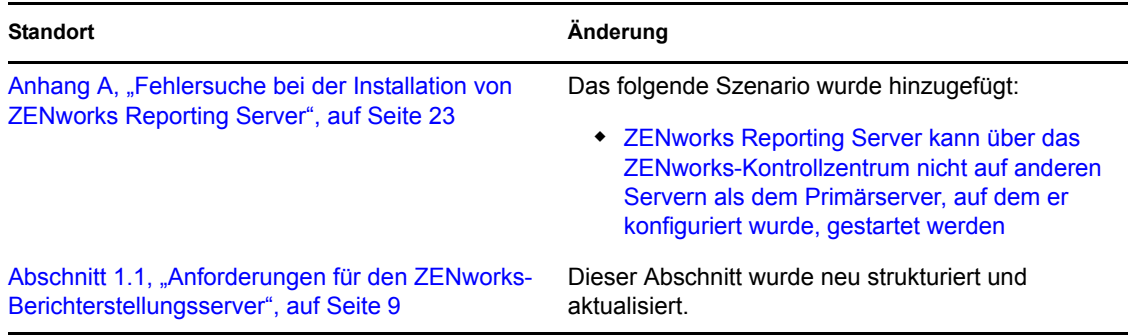